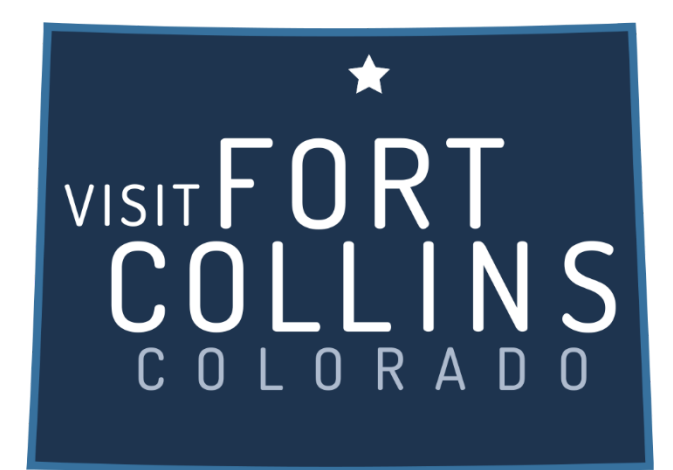

## **Extranet Instructions Updating Listings**

<https://fortcollinsco.extranet.simpleviewcrm.com/login/#/login>

## **Viewing Your Member Record**

Listings are found under the collateral section of the extranet. To view your listings click the Collateral link from the left main navigation and then click Listings.

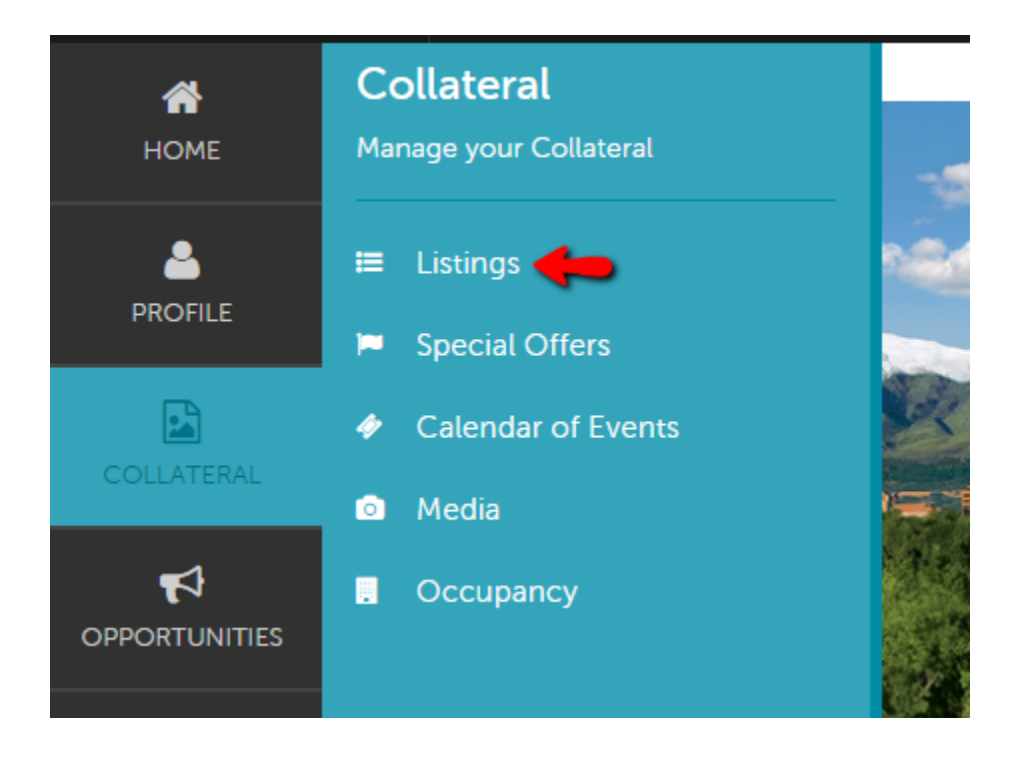

## **Editing a Listing:**

- 1. In order to update your listing, click the pencil icon to the left of the appropriate listing.
- 2. Contact Drop-down: This contact will be the main contact for your listing if we were to send a referral to a visitor or group.
- 3. Address Type: Select "Physical" to display the main address on your account
- 4. Listing: Enter descriptive text for your venue.
- 5. Search Keywords: Enter keywords that can be used on the website to locate your listing in a search.

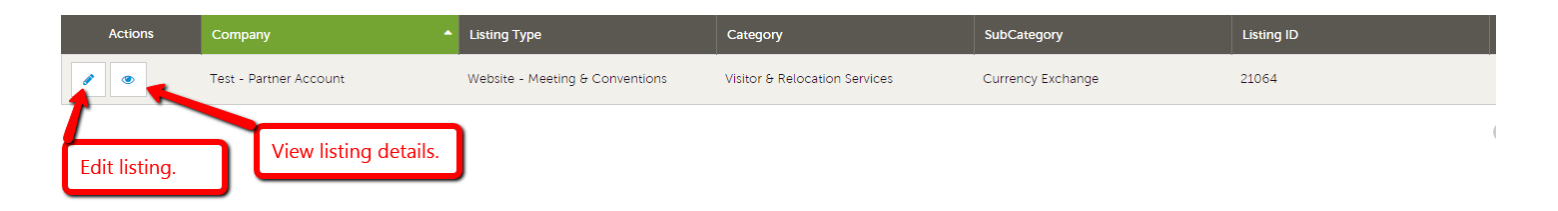

## **Update Listing**

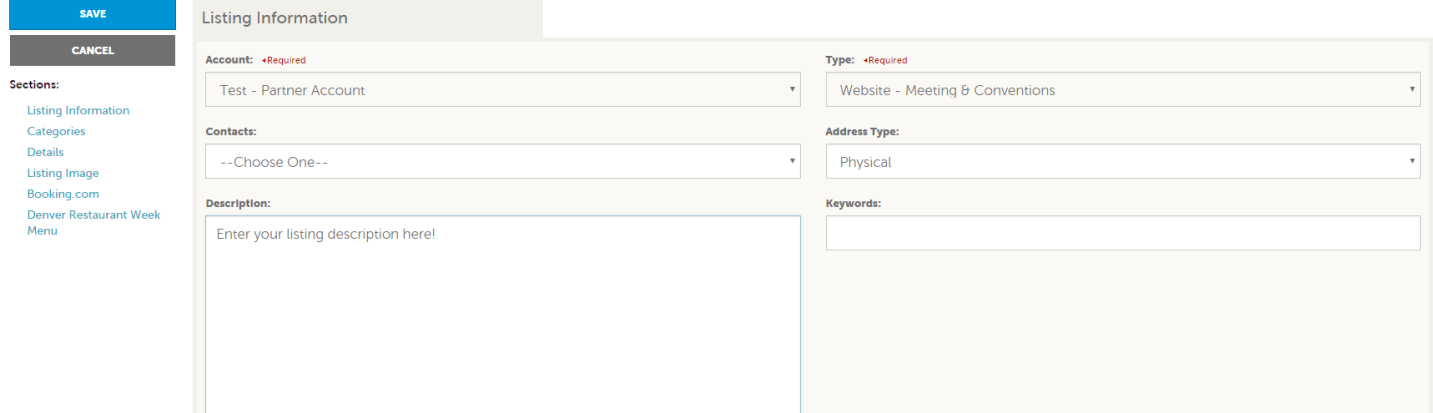

6. Listing Details: This information will pull in from your Account Detail; however, by clicking the "Overwrite" radio button next to each field you may replace it with alternate text

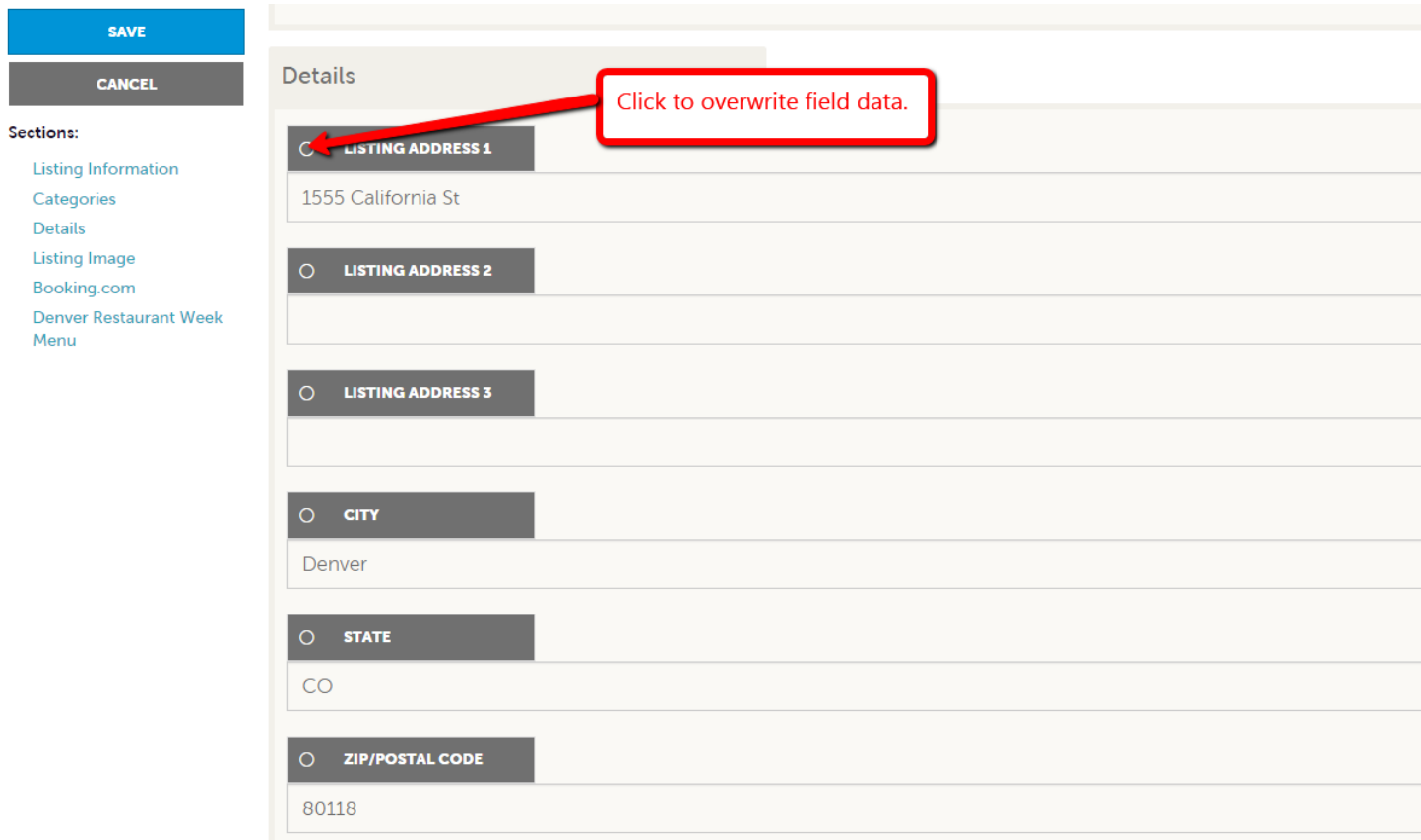

- 7. Click the "Save" button when you are finished making any changes.
- 8. Your changes will go into a pending status until a representative from VISIT FORT COLLINS approves them. You cannot alter a listing that is pending approval.
- 9. When you return to your listing screen, you will be able to tell that your listing changes are pending by seeing that the far left pencil icon has turned into a clock icon.